# <span id="page-0-2"></span>Release Notes 2020 **DHI License Manager**

#### **Contents:**

- **[Introduction](#page-0-0)**
- **[System Requirements](#page-0-1)**
- **[Installation](#page-1-0)**
- [License File and dongle](#page-1-1)
- **[Product Invocation](#page-1-2)**
- **[Support](#page-2-0)**
- **[New features](#page-2-1)**
- [Fixed issues](#page-2-2)
- [Known defects and workarounds](#page-3-0)

## <span id="page-0-0"></span>**Introduction**

<span id="page-0-1"></span>Welcome to DHI License Manager 2020.

The DHI License Manager is used to enable the MIKE software products to run in Internet, network or personal mode.

• In Internet and (local) network mode all the users in the organization share a pool of floating licenses managed by the DHI License Manager. The DHI License Manager is installed on a central server where it acts as an 'accountant' keeping track of the number of concurrent users by checking the available licenses in and out of the shared pool of licenses. In this way, each license is utilized more efficiently than in local mode - as soon as a license is released by one user, it is available for another user on the network. The MIKE software products themselves still reside entirely on the client machines. No application processing is done on the server.

An offline mode enables users of MIKE software who are using the Internet license server to be able to use the software up to 14 days without internet connection to the internet license server.

• In personal mode the license is reserved for the machine for which it is installed. For a personal installation the license manager is still used though in personal mode and hence the license cannot float within the organization. Please note that in personal mode the DHI License Manager needs to be installed separately.

### **System requirements**

The recommended minimum system requirements are:

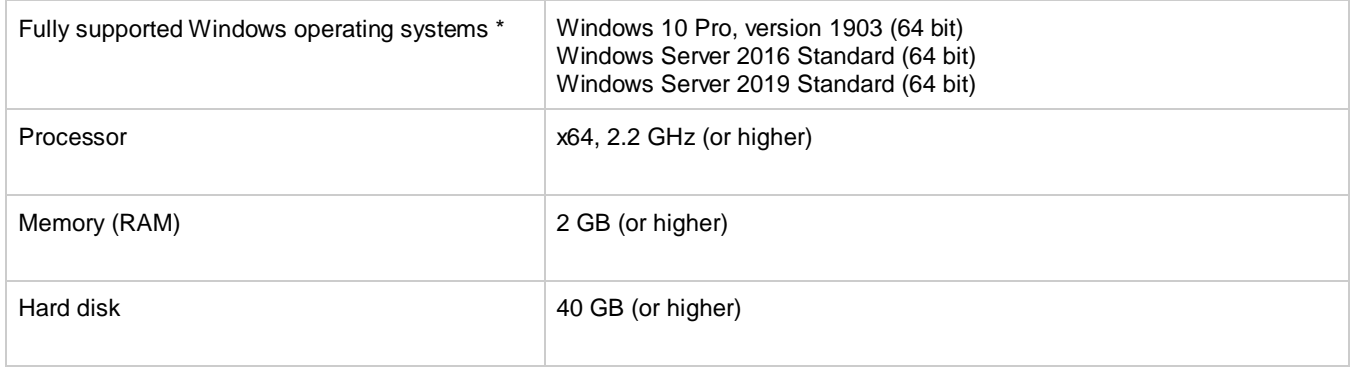

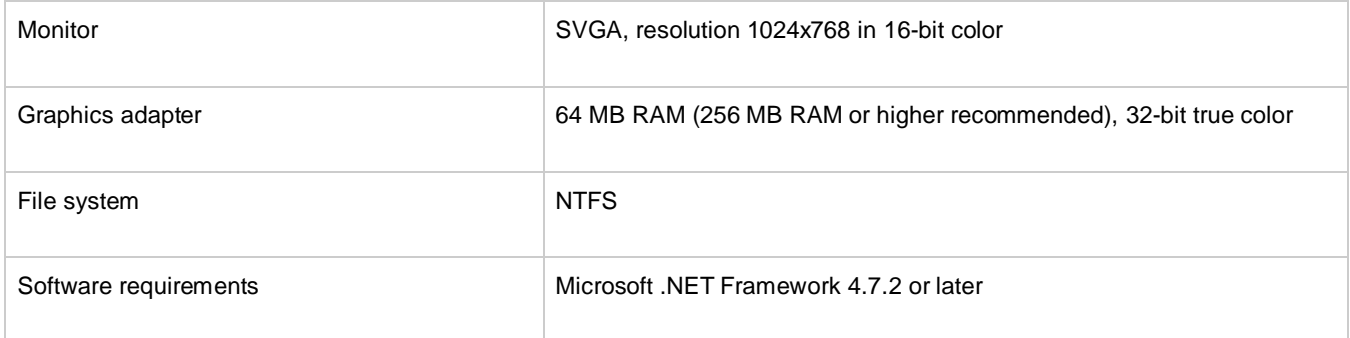

Fully supported operating systems are systems that have been tested in accordance with MIKE's Quality Assurance procedures and where warranty and software maintenance agreement conditions apply.

**Please note** that single user installations are not allowed on server operating systems. Also, when running a fully supported operating system as a 'guest operating system' on a virtualization platform, it is automatically downgraded to a non-supported operating system under the conditions provided above.

#### <span id="page-1-0"></span>**Installation [top](#page-0-2)**

<span id="page-1-1"></span>Please notice that there are no special requirements to the network when using the DHI License Manager. The DHI License Management tool uses TCP/IP for communication across the network.

To install DHI License Manager (either locally or on a network server), please go to the 'DHI License Manager' product folder and execute the setup.exe file either on the MIKE 2020 USB or from the downloaded, un-zipped installation files. Press the 'Install' button to begin installation.

The setup program will automatically install all necessary files and folders on your computer. Additionally, an entry is created in the Start Menu for DHI License Management.

For details on installation and configuration of the DHI License Management Tool, please refer to the guide [here.](../General/DHILicenseManagement.pdf)

### **License file and dongle**

<span id="page-1-2"></span>To use MIKE Software in licensed mode it is required that you have a valid license and a corresponding hardware dongle.

Please follow these steps to install a license file:

- 1. You can retrieve the MIKE software license file (License.dhilic) via the Internet. This requires a working Internet connection and a valid e-mail address. The license file can be retrieved in two ways:
	- a. During installation of the DHI License Manager
	- b. After installation of the DHI License Manager, by launching the DHI License Updater under DHI License Administration through the Windows Start menu
- 2. To retrieve your license file during installation of DHI License Manager, select 'Internet' when prompted to 'Select retrieval method for license file'. Insert your dongle and continue the installation. When the installation has been completed, the DHI License Updater will be launched. Follow the on-screen instructions.
- 3. To update your license file using the License Updater, simply launch the DHI License Updater and follow the onscreen instructions.
- 4. Alternatively, the license file can be installed manually through the DHI License Management tool. Further information can be found in this guide: <http://manuals.mikepoweredbydhi.help/2020/General/DHILicenseManagement.pdf>

#### **Product invocation**

<span id="page-2-0"></span>For detailed information on how to configure the license management settings, please refer to the DHI License Manager Guide that can be found here: <http://manuals.mikepoweredbydhi.help/2020/General/DHILicenseManagement.pdf>

#### **Support**

For general support, please refer to ou[r FAQ.](https://faq.dhigroup.com/)

If you experience any difficulties, or if you have questions, please contact our Customer Success team by e-mail or phone:

**Customer Success** DHI A/S Agern Allé 5 DK-2970 Hørsholm **Denmark** 

[mike@dhigroup.com](mailto:mike@dhigroup.com) Tel: +45 4516 9333

You can also contact your local Customer Success team for support in your local language. A list can be found [here.](https://www.mikepoweredbydhi.com/contact-us)

#### **New features and fixed issues [top](#page-0-2)**

#### <span id="page-2-1"></span>**New features**

<span id="page-2-2"></span>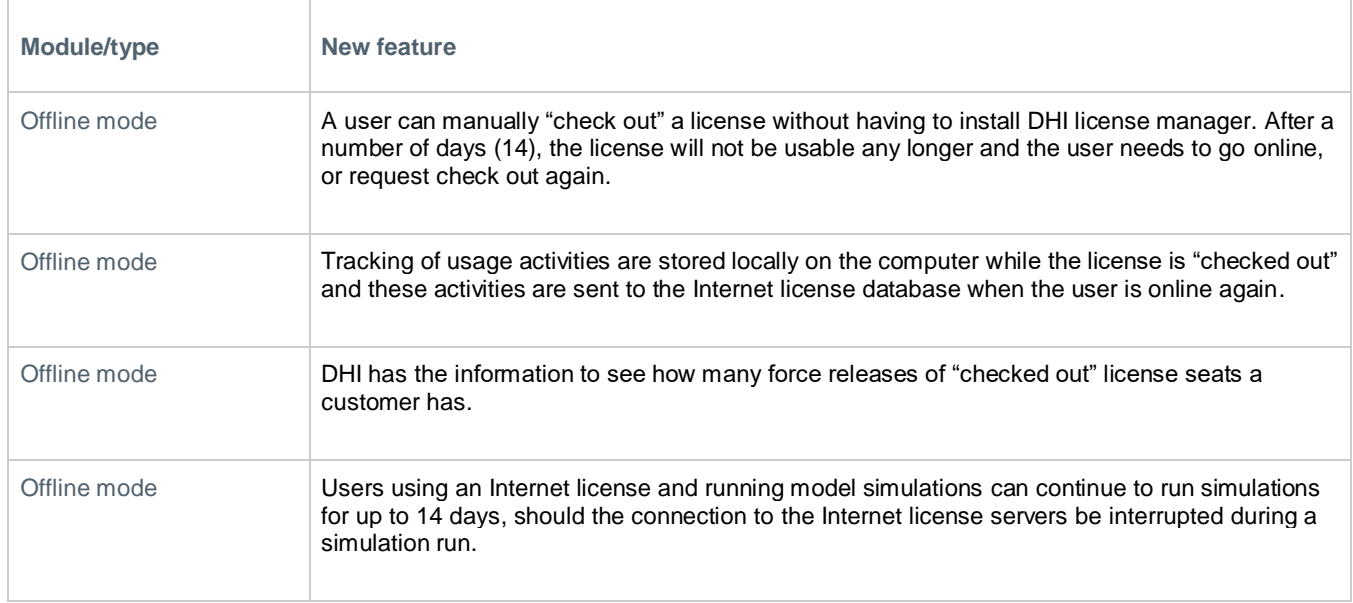

#### MIKE Powered by DHI

#### **Fixed issues [top](#page-0-2)**

<span id="page-3-0"></span>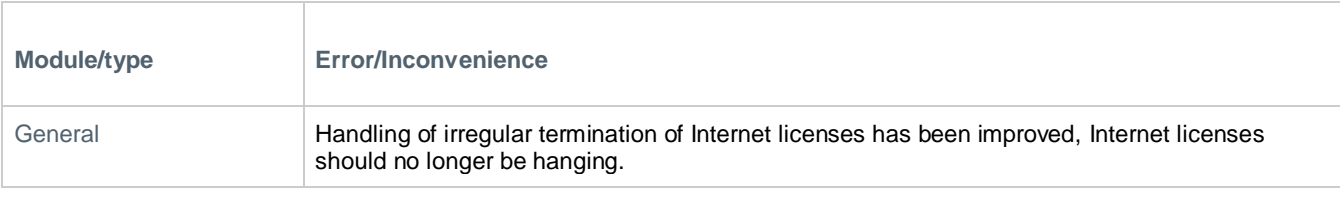